# **Dell SE2419HR/SE2719HR**

Dell Display Manager

Ghidul utilizatorului

Model monitor: SE2419HR/SE2719HR Model omologat: SE2419Hf/SE2719Hf

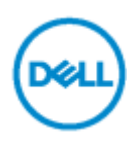

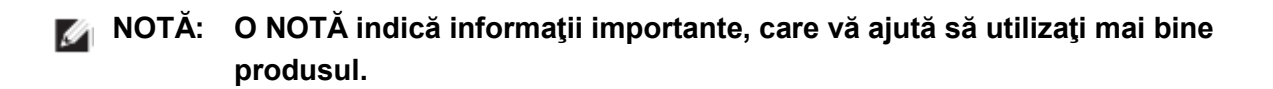

**Drept de autor © 2019 Dell Inc. sau filialele sale. Toate drepturile rezervate.** Dell, EMC și altele sunt mărci comerciale ale Dell Inc. sau ale filialelor sale, Alte mărci pot fi mări comerciale ale proprietarilor de drept respective.

2019 - 08 Rev. A00

**2**

# **Cuprins**

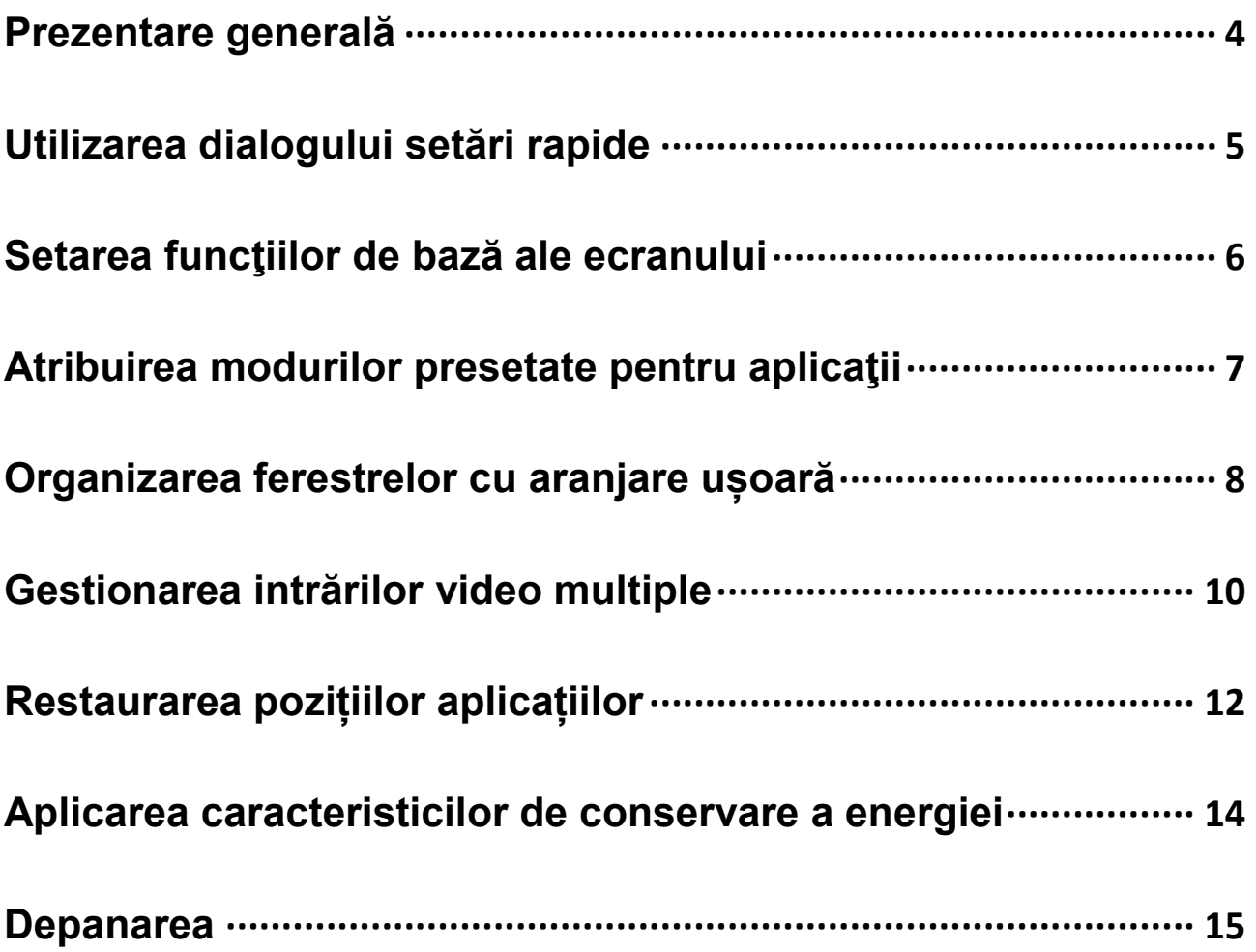

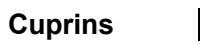

$$
\left(\stackrel{\text{DeII}}{\phantom{\text{de}}}
$$

## <span id="page-3-0"></span>**Prezentare generală**

Dell Display Manager este o aplicaţie Microsoft Windows utilizată pentru administrarea unui monitor sau a unui grup de monitoare. Aceasta vă permite să ajustați manual imaginea afișată, să atribuiți setări automate, să gestionaţi consumul de energie, să organizați ferestrele, să rotiţi imaginea şi alte funcţii de pe anumite modele de monitor Dell. După instalare, Dell Display Manager va fi executat la fiecare pornire a sistemului şi pictograma sa va apărea în bara de notificări. Informaţiile referitoare la monitoarele conectate la sistem sunt disponibile prin suprapunerea cursorului mouse-ului peste pictograma din bara de notificări.

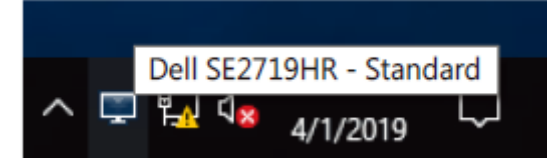

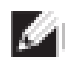

**NOTĂ: Dell Display Manager utilizează canalul DDC/CI pentru comunicarea cu monitorul. Asiguraţi-vă că funcţia DDC/CI este activată în meniu după cum se indică mai jos.**

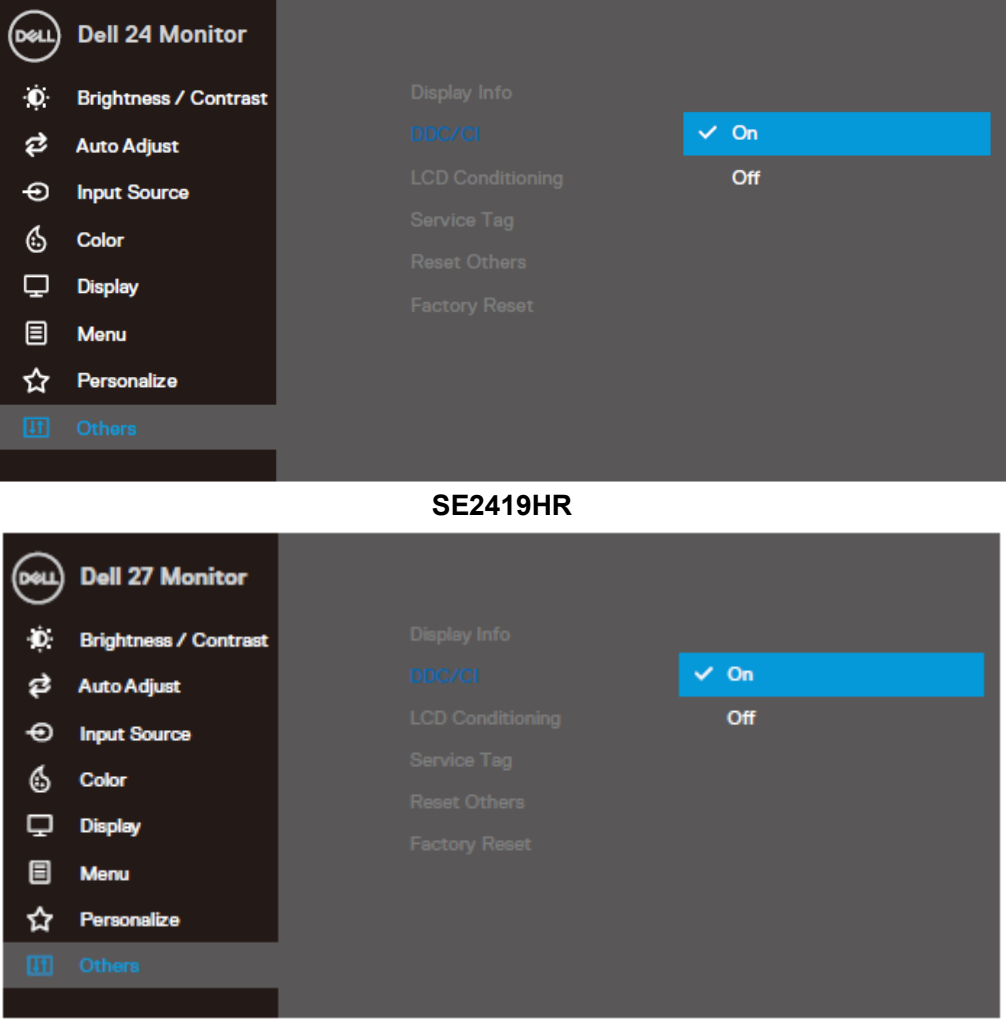

**SE2719HR**

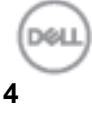

# <span id="page-4-0"></span>**Utilizarea dialogului setări rapide**

Faceți clic pe pictograma Dell Display Manager din bara de notificări, pentru a deschide caseta de dialog **Setări rapide**. Dacă la computer sunt conectate mai multe modele Dell acceptate, un monitor ţintă specific poate fi selectat cu ajutorul meniului. Caseta de dialog **Setări rapide** permite ajustarea facilă a nivelelor de luminozitate și contrast a monitorului. Puteți selecta **Modul manual** sau **Modul automat** și rezoluția ecranului poate fi schimbată.

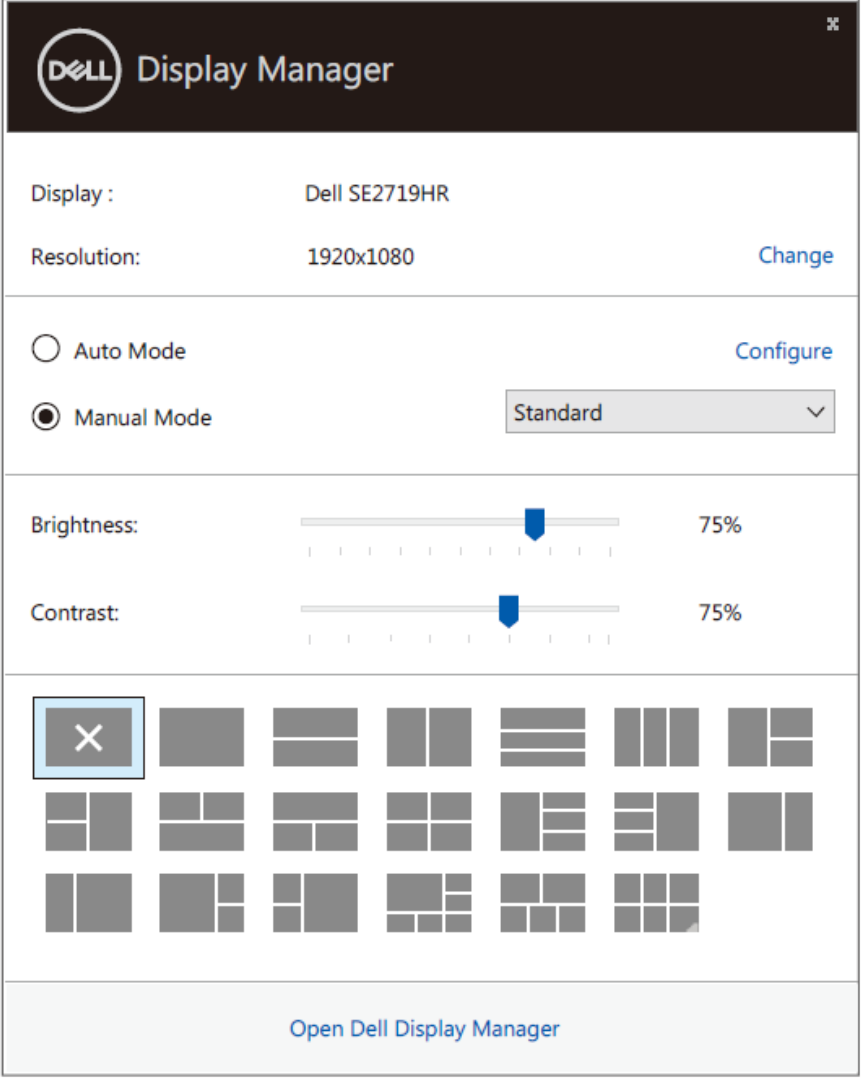

#### **SE2419HR/SE2719HR**

Caseta de dialog **Setări rapide** vă oferă şi acces la interfaţa avansată cu utilizatorul a Dell Display Manager, care este utilizată pentru ajustarea funcțiilor de bază, configurarea modului automat și accesarea altor caracteristici.

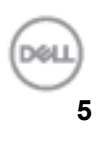

# <span id="page-5-0"></span>**Setarea funcţiilor de bază ale ecranului**

**Modul manual**, care vă permite selectarea manuală de moduri presetate sau să selectați **Modul automat** care aplică un mod presetat în funcţie de aplicaţia activă. La fiecare modificare, pe ecran apare pentru scurt timp un mesaj indicând modul prestat actual. Setările selectate pentru **Luminozitate** şi **Contrast** ale monitorului pot fi şi ele ajustate direct din fila **De bază**.

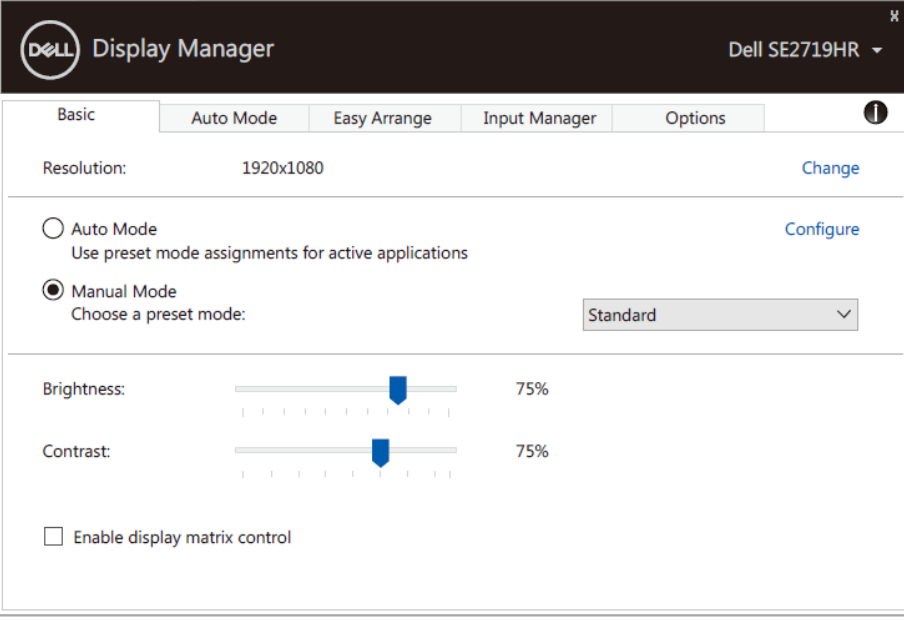

#### **SE2419HR/SE2719HR**

**NOTĂ: Atunci când se conectează monitoare multiple Dell, selectați "Enable display matrix control" (Activați control matrice afișaj) pentru a aplica presetări de luminozitate, contrast și culoare pentru toate monitoarele.**

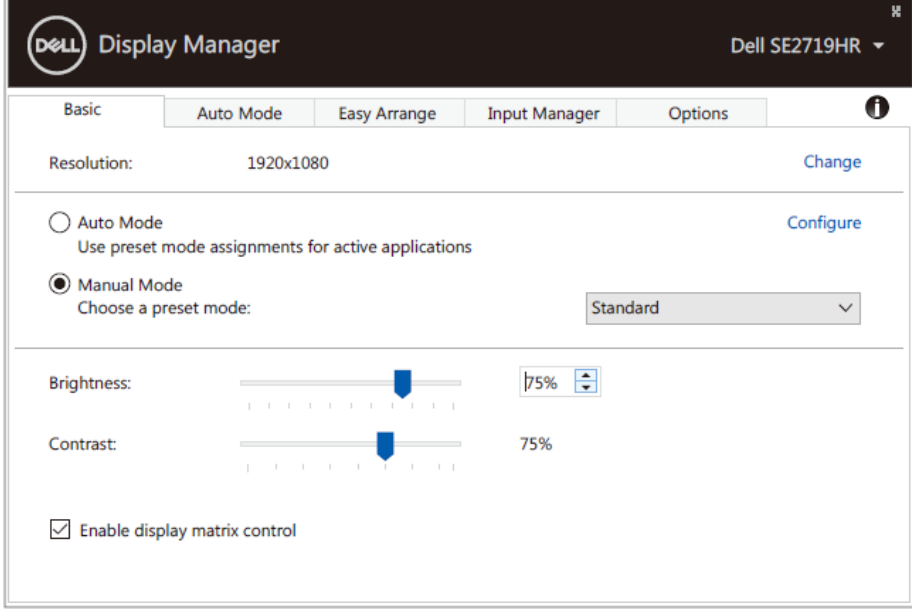

**SE2419HR/SE2719HR**

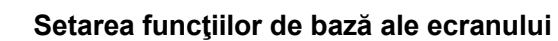

 $\mathcal{L}$ 

## <span id="page-6-0"></span>**Atribuirea modurilor presetate pentru aplicaţii**

Fila Mod automat vă permite să asociați un anumit Mod presetat cu o anumită aplicație și să aplicați automat modul respectiv. Când funcţia **Mod automat** este activată, Dell Display Manager va comuta automat la **Mod presetat** corespunzător de fiecare dată când aplicaţia asociată este activată. **Mod presetat** atribuit unei anumite aplicaţii poate fi acelaşi pentru fiecare monitor conectat sau poate diferi de la un monitor la altul.

Dell Display Manager este preconfigurat pentru numeroase aplicații populare. Pentru a adăuga o nouă aplicație în lista de atribuiri, trageți pur și simplu aplicația de pe spațiul de lucru, din meniul Start din Windows sau din orice alt loc și plasați-o în lista actuală.

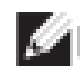

**NOTĂ: Atribuirile de mod presetat pentru seturi de fişiere, scripturi, aplicaţii de încărcare şi fişiere neexecutabile, precum arhivele zip sau fişierele arhivate, nu sunt suportate.**

Puteți configura moduri presetate de jocuri pentru a fi folosite atunci când o aplicație Direct3D rulează în mod ecran complet. Pentru a preveni ca o aplicație să folosească un mod, asociați un mod presetat diferit.

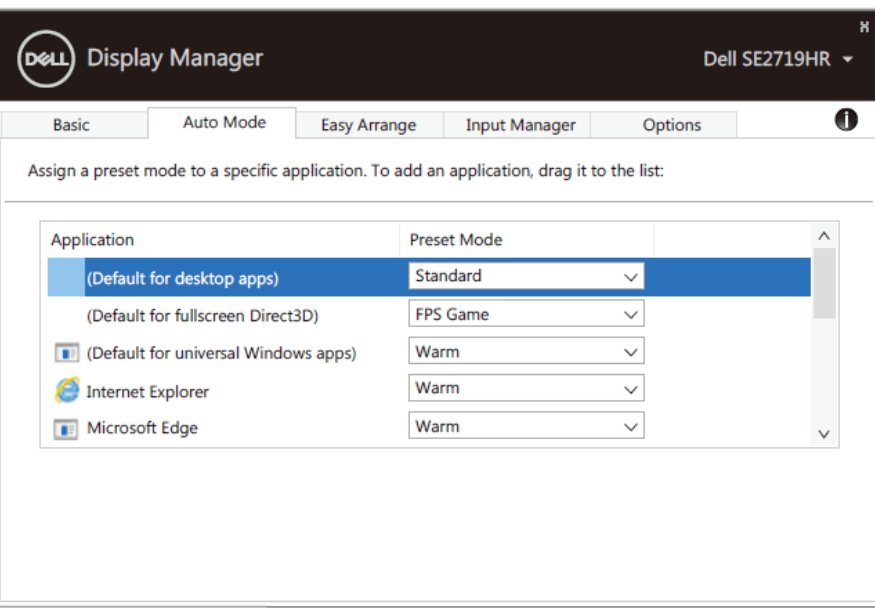

**SE2419HR/SE2719HR**

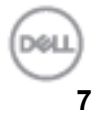

### <span id="page-7-0"></span>**Organizarea ferestrelor cu aranjare ușoară**

**Aranjare ușoară** vă ajută să organizați eficient ferestrele aplicațiilor pe desktop. Mai întâi alegeți o aranjare predefinită care vi se potrivește după care va trebuie doar să trageți ferestrele aplicațiilor în zonele definite. Apăsați ">" sau folosiți tastele Page up/Page down pentru a căuta mai multe aranjări. Pentru a crea o configuraţie particularizată, aranjaţi ferestrele deschise şi apoi faceţi clic pe **Salvare**.

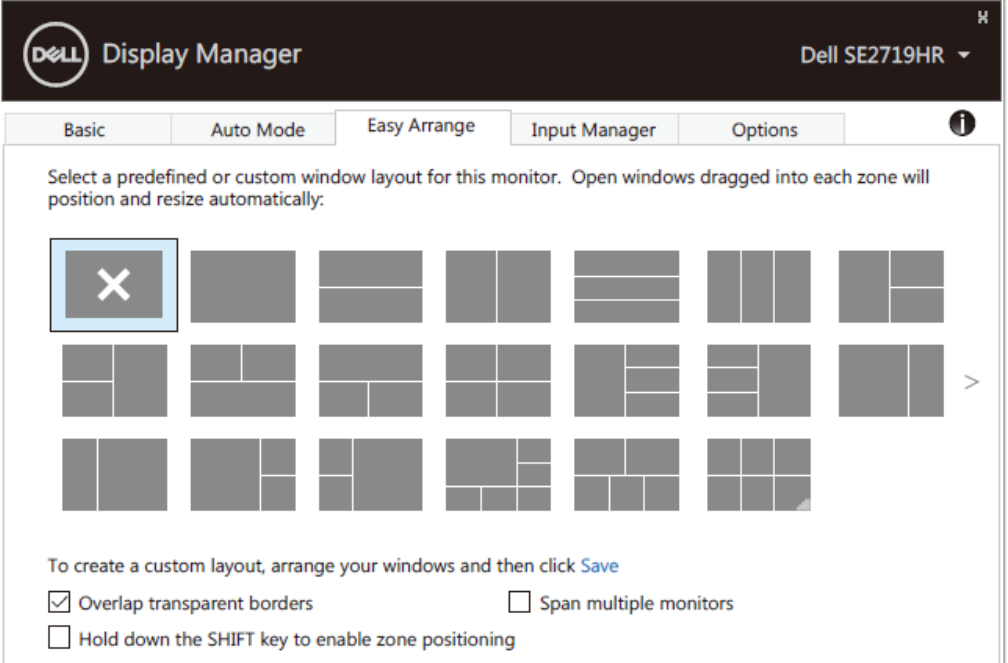

#### **SE2419HR/SE2719HR**

Pentru Windows 10 puteți aplica configurații de ferestre diferite pentru fiecare dintre desktopurile virtuale.

Dacă folosiți des funcția snap din Windows, selectați "**Țineți apăsat tasta SHIFT pentru a activa poziționarea zonei**". Acesta conferă prioritate Windows snap peste **Aranjare ușoară**. Va trebui după aceea să apăsați tasta Shift pentru a folosi poziționarea **Aranjare ușoară**.

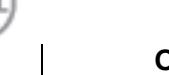

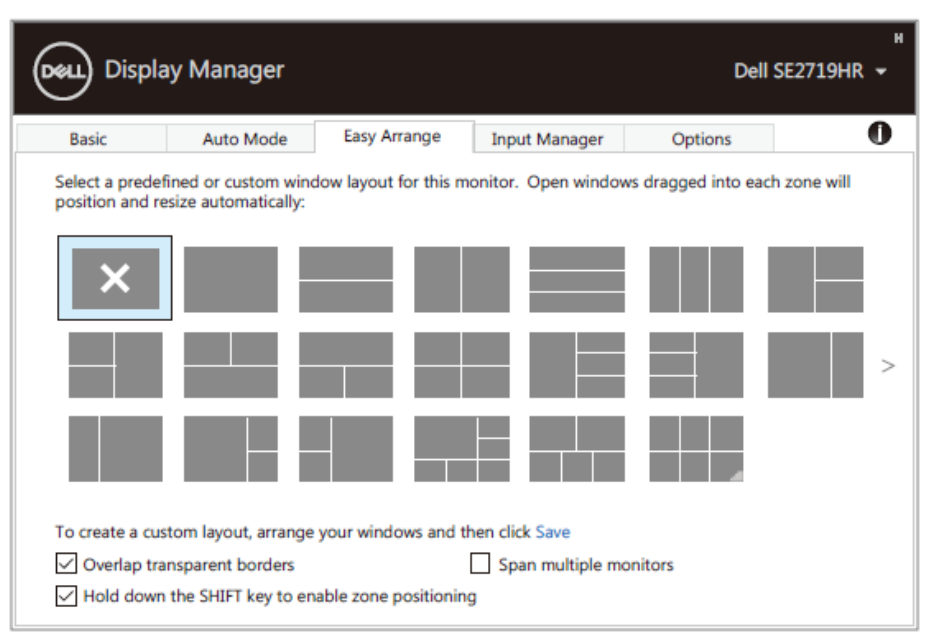

#### **SE2419HR/SE2719HR**

Dacă folosiți monitoare multiple într-un bloc sau matrice, configurațiile **Aranjare ușoară** pot fi aplicate peste toate monitoarele ca un desktop. Seletați "**Peste monitoare multiple**" pentru a activa această funcție. Va trebui să aliniați monitoarele corespunzător pentru a folosi eficient.

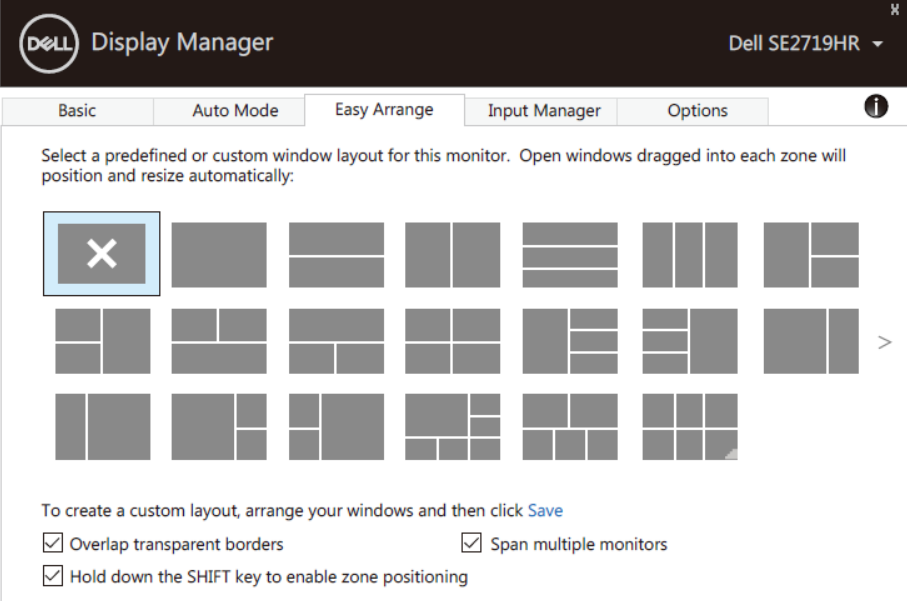

**SE2419HR/SE2719HR**

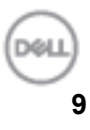

### <span id="page-9-0"></span>**Gestionarea intrărilor video multiple**

Fila **Manager intrări** oferă moduri convenabile de gestionare a intrărilor video multiple conectate la monitorul Dell. Cu ajutorul acesteia puteți comuta ușor între intrări atunci când lucrați cu mai multe computere.

Sunt listate toate porturile de intrare video disponibile pe monitorul dvs. Puteți acorda un nume pentru fiecare intrare. Salvați modificările după editare.

Puteți să definiți o tastă de comandă rapidă pentru a comuta rapid la intrarea preferată și o altă tastă de comandă rapidă pentru a comuta rapid între două intrări pe care le utilizați frecvent.

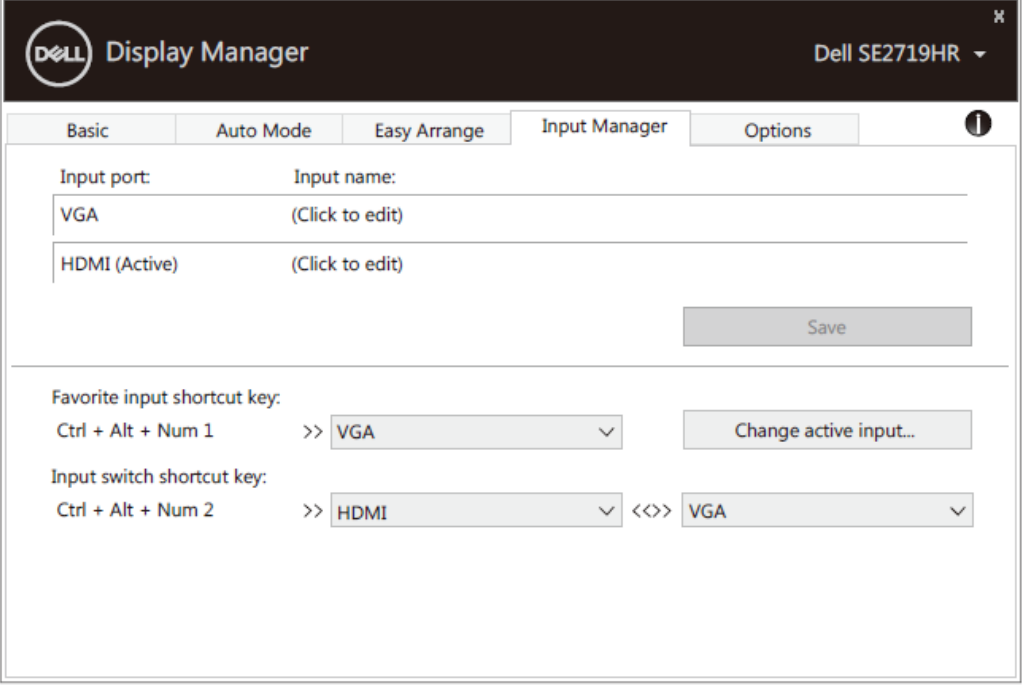

#### **SE2419HR/SE2719HR**

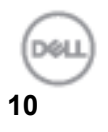

Puteţi utiliza lista verticală pentru a comuta la orice sursă de intrare.

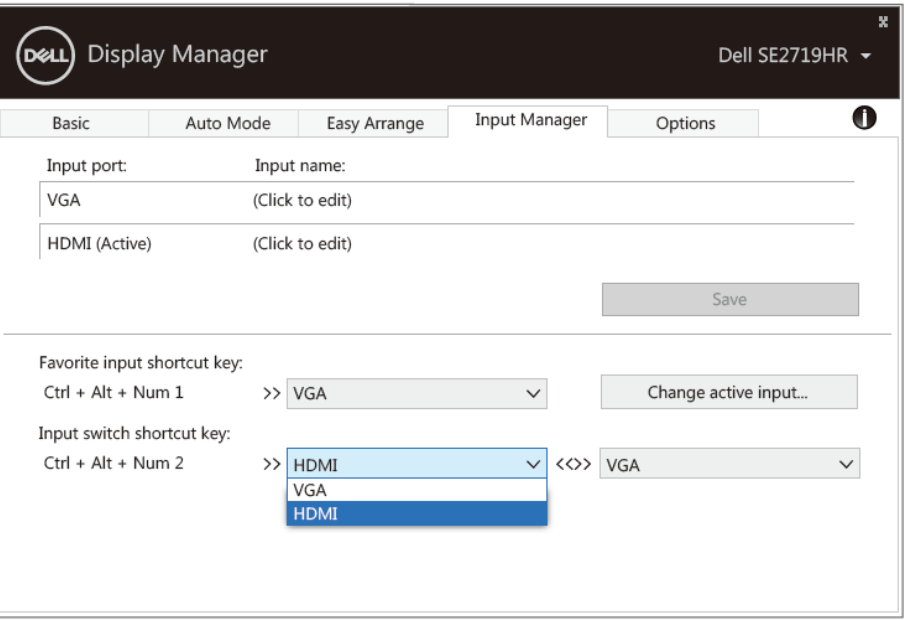

#### **SE2419HR/SE2719HR**

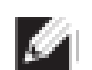

**NOTĂ: Aplicaţia DDM comunică cu monitorul dvs. chiar și atunci când monitorul afișează semnal video de la un alt computer. Puteți instala aplicaţia DDM pe PC-ul pe care îl utilizați cel mai frecvent și puteți controla comutarea intrărilor de la acesta. De asemenea, puteți instala aplicaţia DDM și pe alte PC-uri conectate la monitor.**

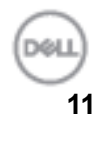

# <span id="page-11-0"></span>**Restaurarea pozițiilor aplicațiilor**

DDM vă poate ajuta în restaurarea ferestrelor aplicațiilor în poziție atunci când reconectați calculatorul la monitor. Puteți să accesați rapid această funcție prin clic dreapta pe pictograma DDM în bara de notificări.

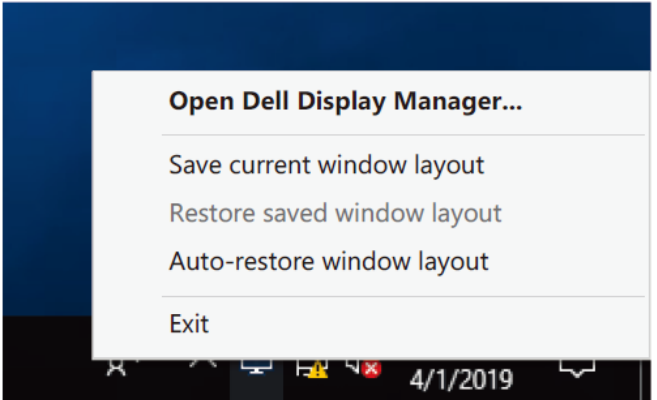

Dacă alegeți "**Restaurare automată a configurației ferestrelor**", poziția ferestrelor aplicațiilor sunt urmărite și memorate de către DDM. DDM așează în mod automat ferestrele aplicațiilor în pozițiile originale atunci când reconectați PC-ul la monitor.

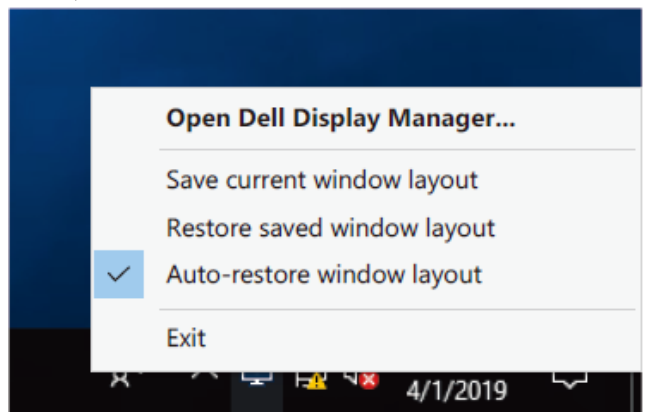

Dacă doriți să vă reîntoarceți la configurația favorită după ce ați mutat ferestrele aplicațiilor, puteți folosi mai întâi "**Salvare configurațue curentă ferestre**" și mai târziu "**Restaurare configurație ferestre salvată**".

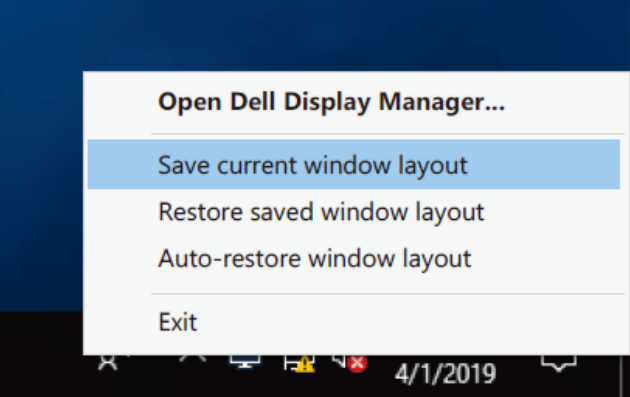

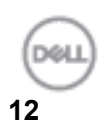

Puteți folosi diferite modele de monitoare cu rezoluții diferite în rutina dvs. zilnică și puteți aplica configurații diferite de ferestre pe acestea. DDM este capabil să recunoască monitorul pe care l-ași reconectat și să restaureze poziția aplicațiilor în funcție de acesta.

Dacă este nevoie să înlocuiți un monitor într-un matrice de monitoare, puteți salva configurația ferestrelor înainte de schimb și să restaurați configurația după ce monitorul nou a fost instalat.

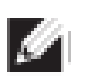

**NOTĂ: Trebuie să mențineți aplicațiile în funcțiune pentru a beneficia de această funcție. DDM nu lansează aplicații.**

# <span id="page-13-0"></span>**Aplicarea caracteristicilor de conservare a**

### **energiei**

Pe monitoarele Dell suportate, este disponibilă o filă **Opţiuni**, care oferă opţiuni PowerNap pentru conservarea energiei. Puteţi alege să setaţi luminozitatea monitorului la nivelul minim sau să treceţi monitorul în modul inactiv în momentul activării economizorului de ecran.

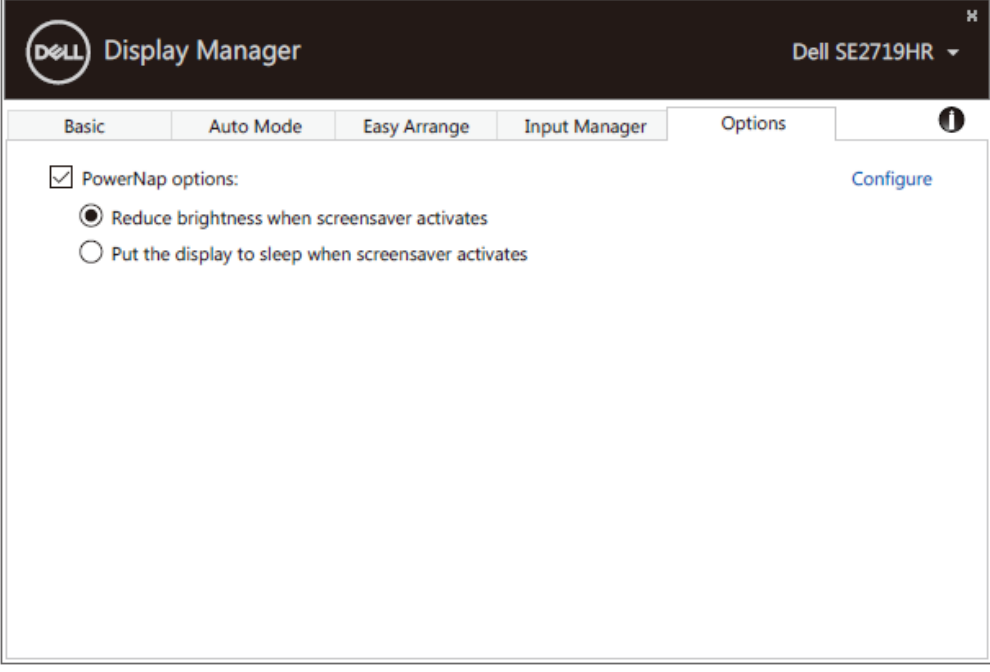

**SE2419HR/SE2719HR**

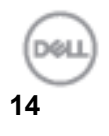

### <span id="page-14-0"></span>**Depanarea**

Dacă aplicaţia DDM nu funcţionează cu monitorul dvs., **DDM** va afişa pictograma de mai jos în bara de notificări.

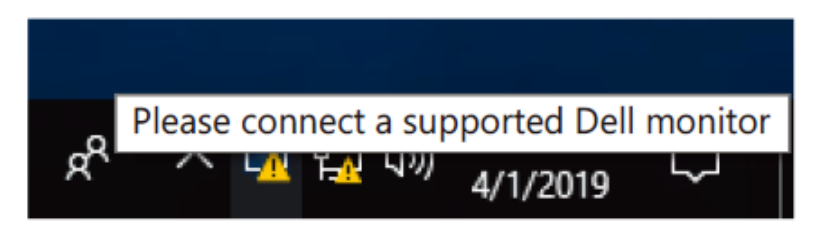

Faceţi clic pe pictogramă, iar aplicaţia **DDM** va afişa un mesaj de eroare mai detaliat.

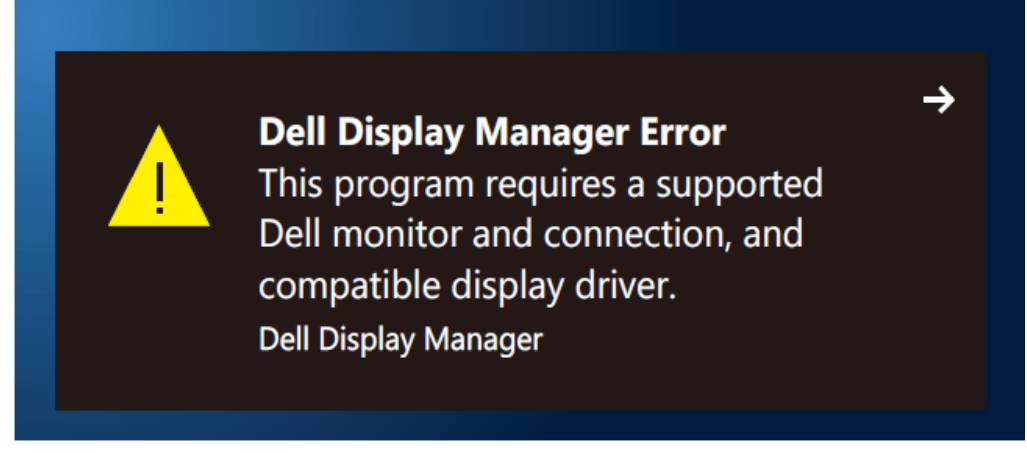

Rețineți că aplicația DDM funcționează doar cu monitoare marca Dell. Dacă utilizați monitoare de la alți producători, aplicaţia DDM nu le acceptă.

Dacă aplicația DDM nu poate să detecteze/comunice cu un monitor Dell acceptat, efectuați acțiunile de mai jos pentru depanare:

- **1.** Asigurați-vă că cablul video este conectat corespunzător între monitor și calculator. Asigurați-vă că fișele sunt introduse ferm în poziții.
- **2.** Verificaţi meniul OSD al monitorului pentru a vă asigura că opţiunea DDC/CI este activată.
- **3.** Asigurați-vă că aveți driverul de afișare corect de la producătorul plăcii grafice (Intel, AMD, NVidia etc.). Driverul de afişare este deseori cauza erorii aplicaţiei DDM.
- **4.** Îndepărtaţi staţiile de andocare sau prelungitoarele de cablu și convertoarele dintre monitor şi portul plăcii grafice. Este posibil ca anumite prelungitoare, huburi sau convertoare cu pret redus să nu accepte în mod adecvat opţiunea DDC/CI şi să determine eroarea aplicaţiei DDM. Actualizaţi driverul unui astfel de dispozitiv dacă este disponibilă cea mai recentă versiune.
- **5.** Reporniți calculatorul.

Depanarea | 15

Este posibil ca aplicația DDM să nu funcționeze cu monitoarele de mai jos:

- Modelele de monitoare Dell anterioare anului 2013 şi seria D de monitoare Dell. Pentru informaţii suplimentare, consultaţi **[www.dell.com/support/monitors.](www.dell.com/support/monitors)**
- Monitoarele pentru jocuri care utilizează tehnologia G-sync furnizată de Nvidia
- Afişajele virtuale şi fără fir nu acceptă opţiunea DDC/CI
- În cazul anumitor modele mai vechi de monitoare DP 1.2, poate fi necesară dezactivarea funcției MST/DP 1.2 cu ajutorul meniului OSD al monitorului

Dacă calculatorul este conectat la internet, veţi primi un mesaj atunci când este disponibilă actualizarea la o versiune mai nouă a aplicației DDM. Se recomandă să descărcați și să instalați cea mai recentă aplicaţie DDM.

De asemenea, puteți căuta o versiune nouă făcând clic dreapta pe pictograma DDM în timp ce țineți apăsată tasta "shift".

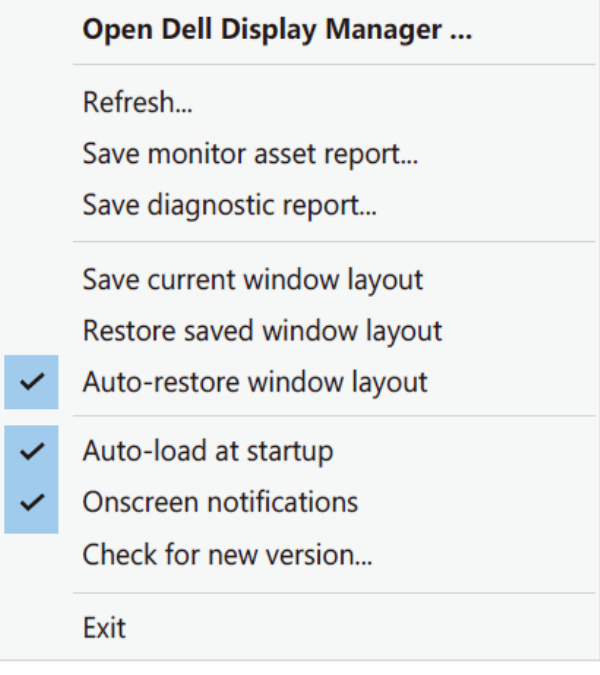

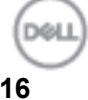